## **elo** URL 入力による OS update の手順

注意)各種設定が reset されますので、必要時以外は実施しないようにお願いします。

1) OS を update するデバイスを通電し、オンライン状態で、EloView にログインしてください。

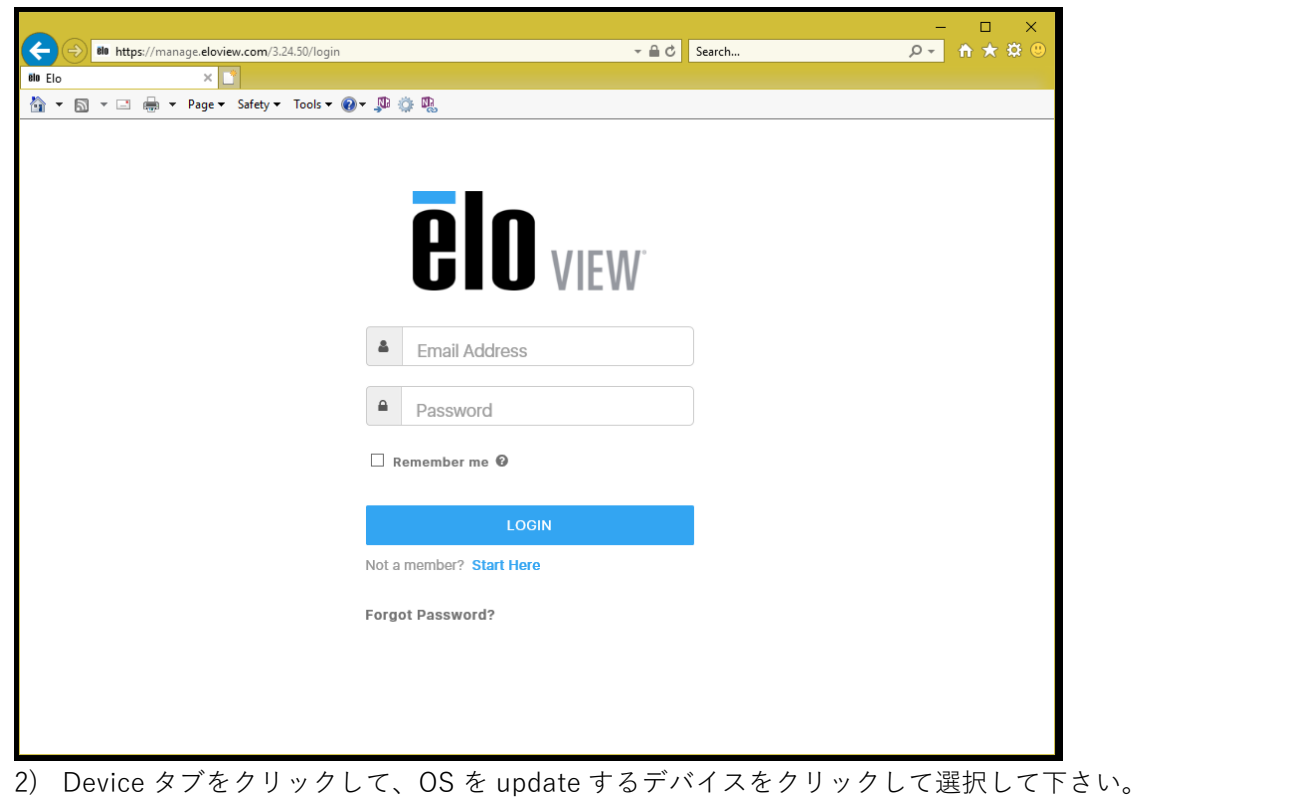

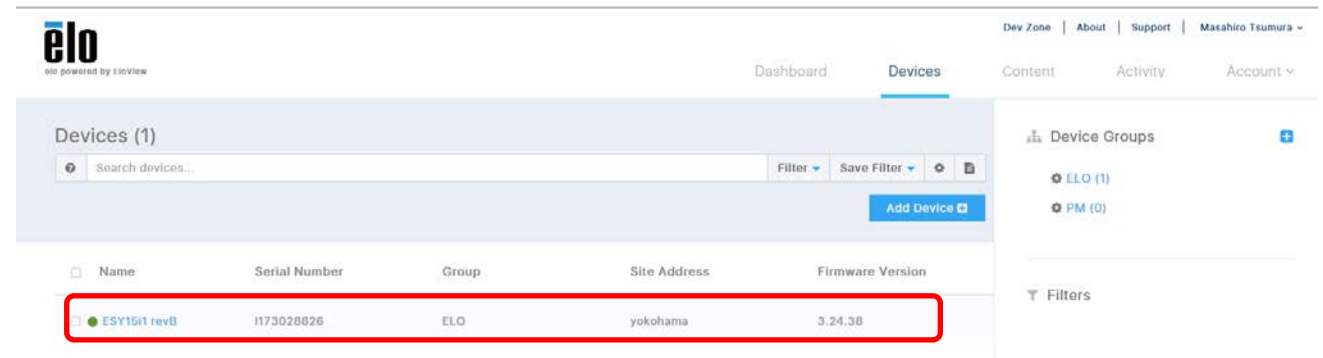

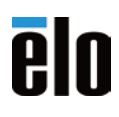

3) Device の Details が表示されますので、Software タブをクリックします。

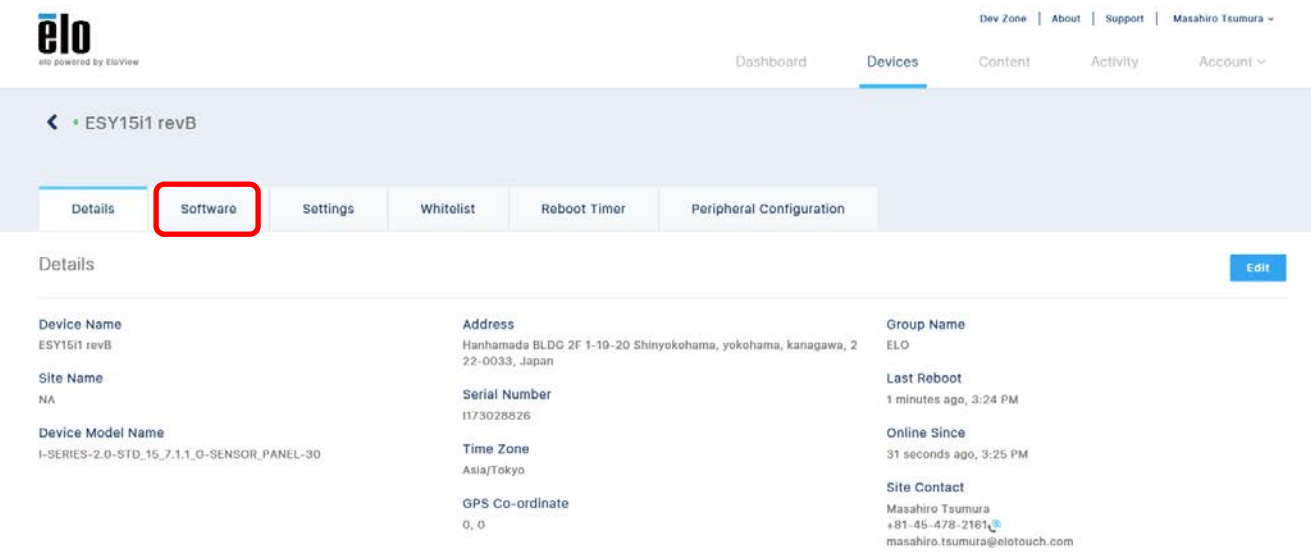

4) 以下の「OS Update」の下にある「Update Available」右のギアマークをクリックします。 最新のバージョンにアップデートされます。(バージョンの選択はできません)

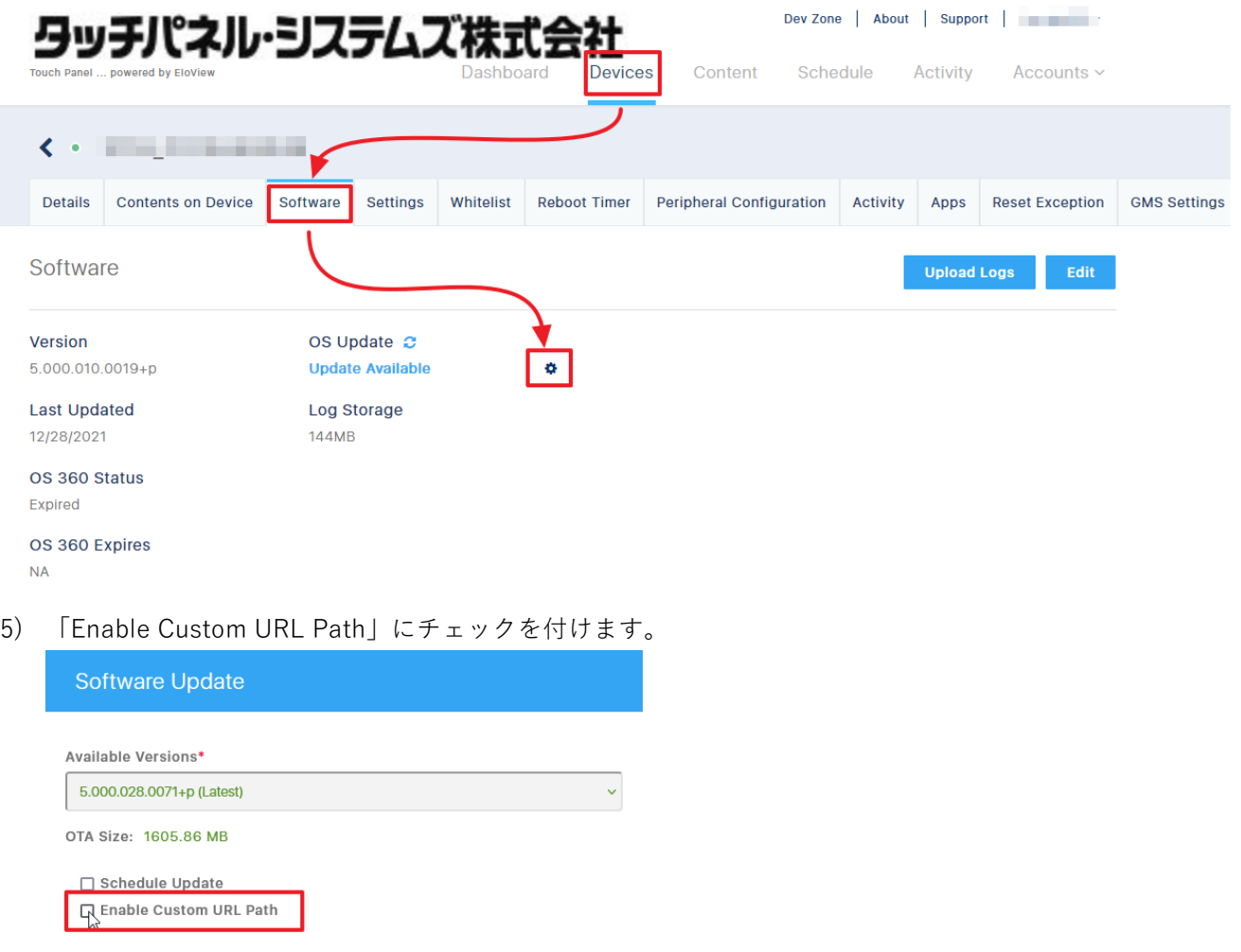

Cancel

Confirm

## **elo**

6) 「Enable Custom URL Path」の下に表示されたテキストボックスに下記のカスタム URL を入力して 「Confirm」ボタンをクリックします。

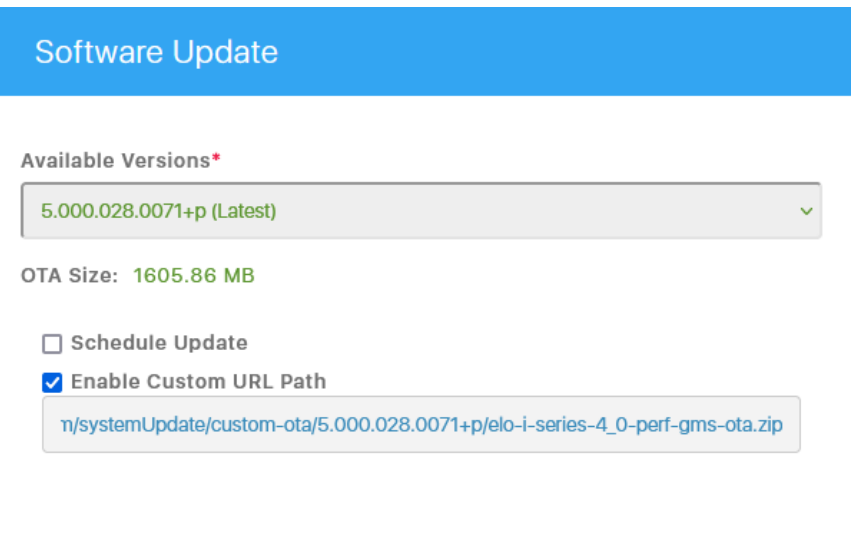

7) 確認のメニュ-が表示されますので、Yes をクリックし、アップデートを開始してください。

Confirm

Cancel

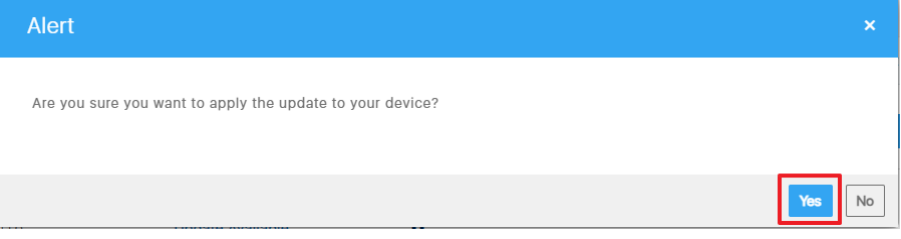

8) 以下のように Downloading が始まることを確認してください。

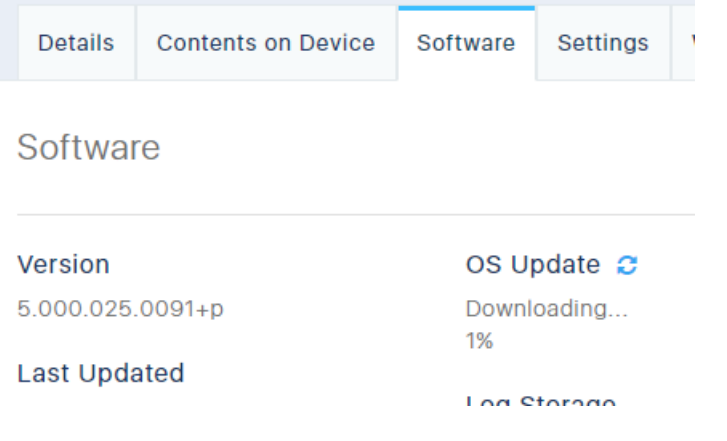

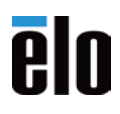

9) Downloading Completed が表示されることを確認してください。

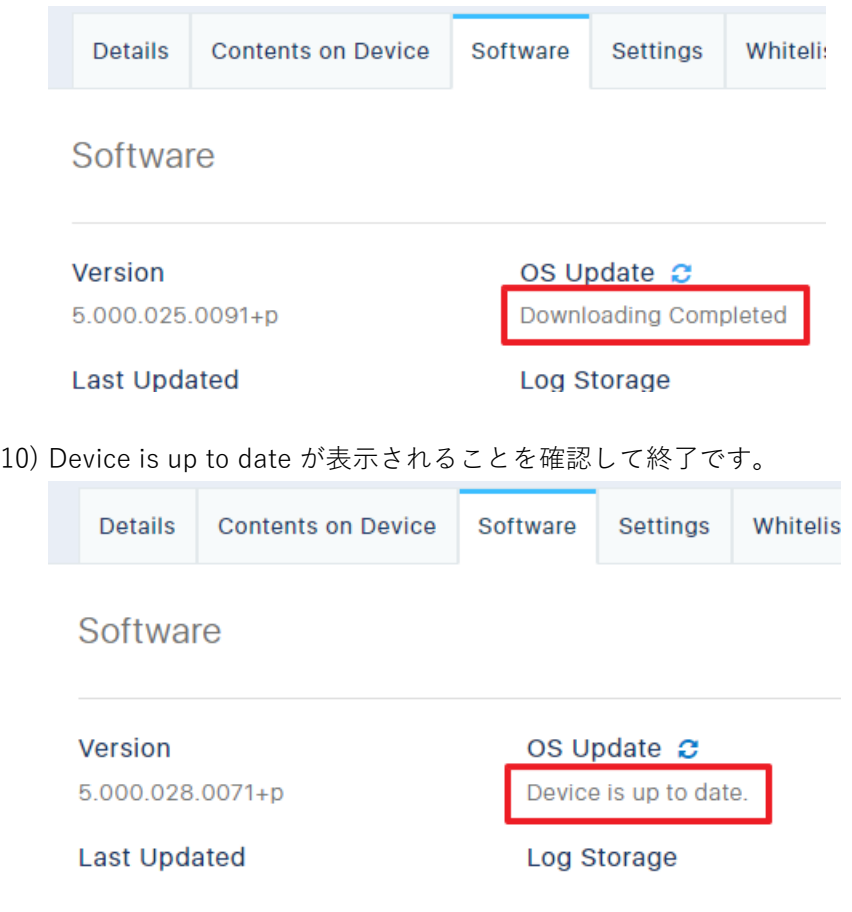